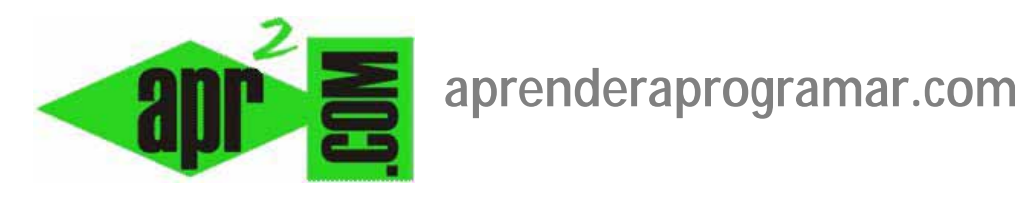

## **Clientes para banners y gestión de anuncios: tiempos de impresión y seguimiento de clicks en Joomla. (CU00445A)**

**Sección: Cursos** 

**Categoría: Curso creación y administración web: Joomla desde cero** 

**Fecha revisión: 2029** 

**Autor: Mario R. Rancel** 

**Resumen: Entrega nº 44 del curso "Creación y administración web: Joomla desde cero".**

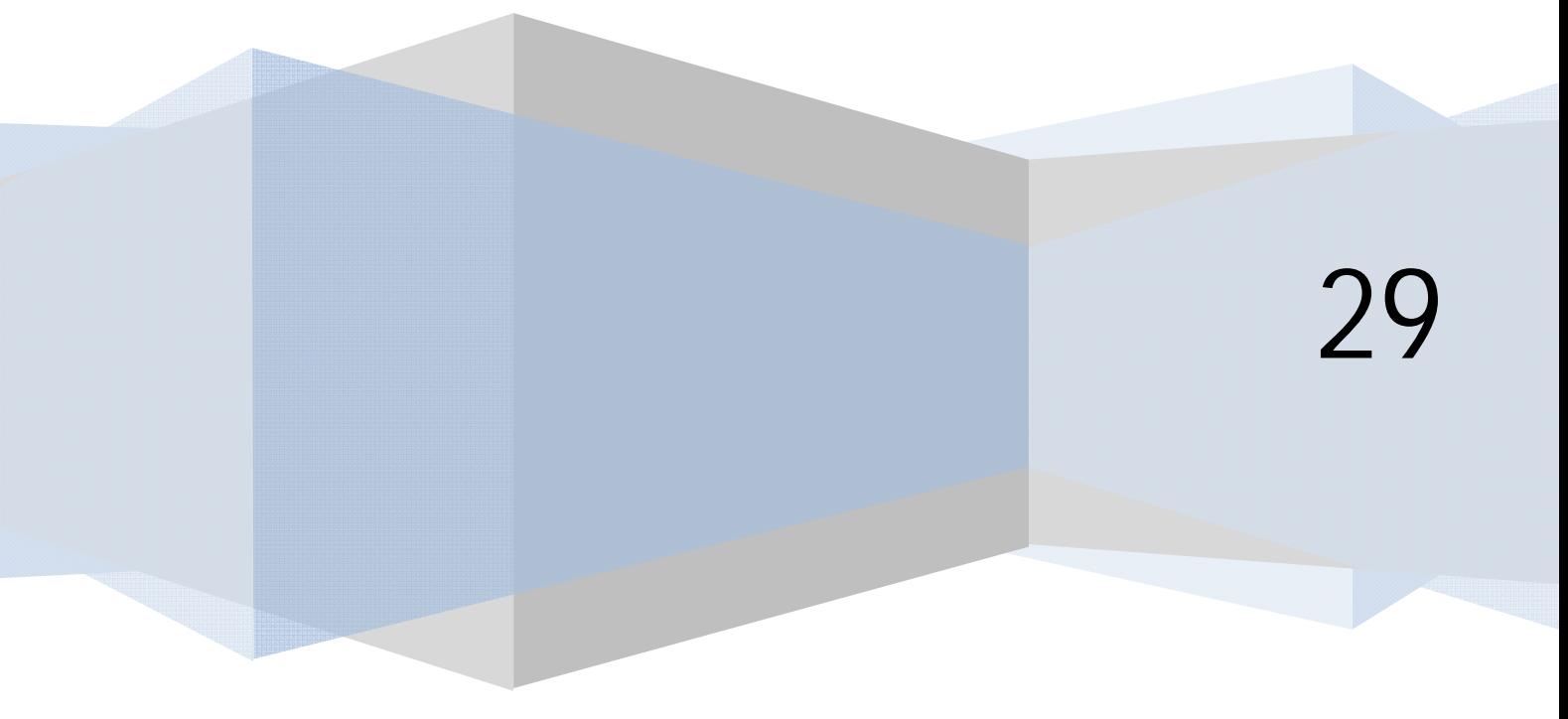

## **CLIENTES PARA BANNERS.**

**Cliente:** se refiere a la persona, empresa, institución, etc. que se publicita en nuestra web a través de banners. Por ejemplo, si tenemos una web de animales de compañía, un cliente puede ser un fabricante de champús para perros que pone un anuncio en nuestra web.

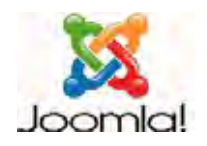

El cliente tiene relevancia para la administración del sitio, pero no tiene repercusión alguna en el usuario que visita el sitio desde el FrontEnd. En otras palabras, el cliente se usa para administración interna del sitio. Para crear clientes iremos al link correspondiente, o a Componentes --> Banner (Anuncios) --> Clientes, y accedemos a la vista habitual de listado con el listado de clientes existentes. Para crear un nuevo cliente pulsamos el icono "Nuevo" y escribimos el nombre del cliente p.ej. "Distribuciones Puritén, S.L.", el nombre de contacto p.ej. "Puritén" y el e-mail de contacto. Opcionalmente podemos introducir la información adicional o extra que queramos, por ejemplo observaciones, descuentos que se le aplican a este cliente en particular, etc.

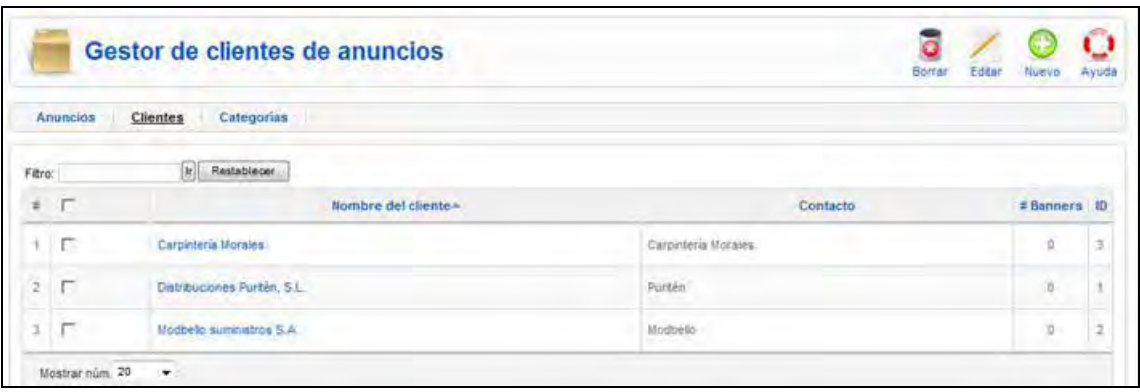

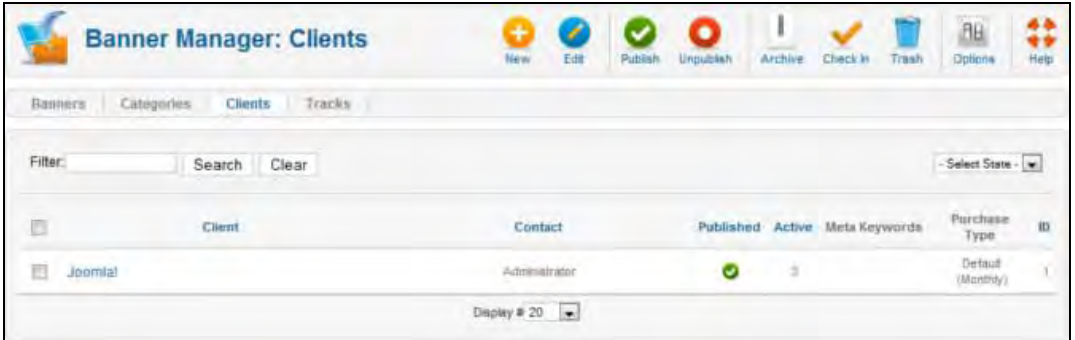

El listado de clientes nos muestra el número de banners asociados a ese cliente, publicados o no. Un banner puede estar asociado a un cliente y no publicado por varios motivos:

- a) Lo vamos a publicar próximamente.
- b) Ha caducado y nos hemos olvidado de borrarlo.
- c) Ha alcanzado el número máximo de impresiones programadas y ha dejado de publicarse.

## **GESTIÓN DE LOS ANUNCIOS EN SÍ.**

Accedemos al gestor de anuncios a través del icono correspondiente o mediante el menú Componentes--> Banner (Anuncios) --> Anuncios. Aquí se nos muestra el listado de los anuncios publicados y un resumen estadístico.

En primer lugar estableceremos la configuración general de los anuncios pulsando en el icono denominado "Preferencias" u "Opciones" según la versión de joomla que estemos usando. Esta configuración es la que se aplica para todos los clientes, siempre y cuando que no se haya cambiado para un cliente específico. Al pulsar en este icono se nos da opción a configurar lo siguiente:

**Informe de impresiones (Seguimiento de los tiempos de impresión del anuncio):** si se activa esta opción se almacenarán las veces que se imprime un anuncio cada día. Estos datos se almacenan en la tabla jos\_bannertrack.

**Seguimiento de clicks del anuncio (Informe de clicks):** si se activa esta opción se almacenarán las veces que se hace click sobre un anuncio cada día. Estos datos se almacenan en la tabla jos\_bannertrack.

Para acceder a la tabla jos bannertrack tendremos que valernos de un gestor de bases de datos (por ejemplo phpMyAdmin). Hay que tener precaución con estas opciones de informe o seguimiento, ya que significa que se almacenará un gran volumen de datos. Almacenar demasiados datos puede generarnos problemas de velocidad de funcionamiento de la web y de exceso de volumen de información. Recomendamos no tener activadas esas opciones excepto en casos muy concretos. En caso de tenerlas activadas, habrá que llevar una gestión de esos datos para evitar una saturación de la capacidad de nuestro hosting.

**Prefijo de la etiqueta (Prefijo de las metapalabras clave):** opción relacionada con otra, que es la de poder establecer unas etiquetas o palabras clave para cada banner. Si así lo hacemos, podremos más adelante indicar que ese banner se publique en páginas donde las palabras clave del artículo que se presenta coincidan con las palabras clave (etiquetas) del banner. Podría decirse que es una forma de dotar de semi-inteligencia al anuncio para que se muestre sólo cuando es relevante. El que esta estrategia sea acertada o no ya depende de las consideraciones que se puedan hacer desde el staff de la página. No es lo mismo etiqueta o metapalabra clave que "prefijo de la etiqueta" o "prefijo de las metapalabras clave". La etiqueta o metapalabra clave va vinculada a un banner mientras que el prefijo va vinculado **a todos los banners**. Al establecer un término como prefijo de la etiqueta estamos indicando que se omitan todas las palabras clave de los artículos que no comiencen por ese término. La finalidad de esto es agilizar los procesos de comparación entre las etiquetas y palabras clave de los artículos en sitios web que pueden contener miles de artículos, palabras claves y anuncios. Por ejemplo, si queremos indicar en cada artículo qué tipo de anuncio queremos publicar, podemos establecer un prefijo de palabra clave para el anuncio.

Ejemplo:

**Prefijo** de la etiqueta (metapalabras clave) en configuración global de anuncios: publi\_ **Artículo** "El lenguaje Java". Palabras clave: java, javascript, j2ee, McKinsey, bucle, iteración, publi\_java. **Etiquetas** o metapalabras clave del banner: java

**Resultado**: se compara el prefijo + etiqueta, que es publi\_ + java = publi\_java con las palabras clave que empiezan por publi\_ del artículo, omitiéndose las demás. Como dentro del artículo existe una palabra clave que empieza con el prefijo publi\_ y contiene la etiqueta o metapalabra establecida para ese banner, el resultado es que ese anuncio se publicará con este artículo.

En el caso de que el artículo en vez de publi\_java llevara publi\_delphi este anuncio no se publicaría con este artículo. Al omitirse todas las palabras clave del artículo que no comienzan con el prefijo, se agilizan los procesos (mejora el rendimiento y velocidad de carga de la web).

Una vez establecida la configuración general (opciones del gestor de anuncios), procederemos a crear anuncios. Para ello accedemos a Componentes--> Banner (Anuncios) --> Anuncios y pulsamos el icono "Nuevo". En la ventana de configuración nos aparecerán distintas opciones:

- a) **Nombre:** nombre para el anuncio, p.ej. "Puritén\_dic09". Es el nombre que aparecerá en el listado de anuncios del gestor.
- b) **Alias:** opcional. Ya sabemos que está relacionado con la localización de contenidos de nuestra web por los robots de buscadores como Google, y que si lo dejamos en blanco Joomla lo rellenará automáticamente en base al nombre que hayamos especificado. En general lo dejaremos en blanco para que joomla lo rellene automáticamente.
- c) **Mostrar anuncio ó Estado:** si seleccionamos mostrar anuncio "sí" ó estado "publicado" (según la versión de joomla que estemos usando) el anuncio se empezará a mostrar de forma inmediata en nuestra web.
- d) **Fijar ó Fijo:** si establecemos "sí" configuramos el anuncio como prioritario, de forma que aparecerá antes que anuncios no prioritarios en el módulo cuando se visualice éste. Es una forma de darle prioridad a ciertos anuncios respecto a otros. Por ejemplo, si tenemos dos anuncios fijos y dos anuncios no fijos en una categoría, según establezcamos sólo se mostrarán los fijos, o se mostrarán los fijos con más frecuencia que los no fijos.
- e) **Ordenar:** en algunas versiones de joomla aparece la opción ordenar y en otras no. Cuando aparece, permite escribir un número de posición para el anuncio dentro de su categoría, orden que afecta a que unos anuncios se vean antes que otros. La función es la misma que la de la columna "Ordenar" del gestor de anuncios, por lo que quizás es mejor dejarlo en blanco para no crear contradicciones entre ambos.
- f) **Categoría:** debemos establecer la categoría en la que irá clasificado el banner.
- g) **Cliente:** debemos establecer qué cliente es el que ha contratado el banner o al que va a estar asociado el banner. Si el banner es para nosotros mismos, podemos crearnos como cliente.
- *h)* **Impresiones compradas o impresiones máximas:** determina que, una vez alcanzado el número de impresiones que aquí se establezca (siempre que la casilla "Ilimitado" esté desactivada), el anuncio cese de publicarse automáticamente. *Cuidado: podemos pensar que tenemos un problema con la plantilla o de otro tipo porque no se visualiza un anuncio, y la explicación estar realmente en que se han superado el número de impresiones establecidas aquí.*
- i) **Casilla "ilimitado":** si está activada el anuncio nunca dejará de mostrarse, independientemente de que en la casilla impresiones compradas/máximas figure algún número o no. Cuidado: podemos estar vendiendo publicidad "gratis" sin darnos cuenta por tener activada esta casilla.
- j) **Haz click URL (URL del anuncio):** espacio para escribir la URL a la que se va a dirigir al usuario una vez haga click en el anuncio. No es obligatorio incluir una URL.

k) **Clics (clics totales):** indica el número de veces que este banner ha sido pinchado. Si pulsamos el botón "Restablecer clicks" ponemos este contador a cero. Así podemos contar el número de clicks a partir de un momento concreto.

<u>render adr ogramare</u>

l) **Código del anuncio personalizado (Tipo --> personalizado):** permite incluir código XHTML. Esto posibilita incluir música o animaciones con los banners. Otra aplicación de interés es pegar aquí el código de banners propios de programas de publicidad por afiliación como el programa "Google Adsense". Cuando nos damos de alta en un programa de publicidad de google, yahoo, bing, etc. se nos facilita crear anuncios y se nos proporciona el código del anuncio. Por ejemplo, el código facilitado podría ser similar a este:

```
 <script type="text/javascript"><!-- 
 google_ad_client = "pub-9575392384732843938576"; 
 google_ad_slot = "473829586034321"; 
google_ad_width = 160;
 google_ad_height = 600; 
 //--> 
 </script> 
 <script type="text/javascript" 
 src="http://pagead52.googlesyndicationex.com/pagead/show_ads.js"> 
 </script>
```
Añadiendo este código aquí, podemos insertar publicidad facilitada por servicios de publicidad externos.

- m) **Descriptor/notas (descripción):** podemos poner aquí cualquier comentario o recordatorio que nos parezca oportuno. P.ej. "Anuncio contratado por Juan Carlos Ferrero, gerente de Puritén, para publicitar su producto Super-Dog alimento para perros".
- n) **Selector de imagen del anuncio:** nos permite seleccionar una imagen. La ubicación habitual de las imágenes para banners será la carpeta images/banners de joomla, pero en algunas versiones se permite elegir la imagen de cualquier ubicación. No es obligatorio incluir una imagen. En el caso de los programas de publicidad por afiliación como los de google, el gestor de la publicidad nos facilita un código que hace que la imagen del anuncio se cargue directamente vía web. Por tanto en esos casos lo único que es necesario incluir es el código del anuncio.
- o) **Ancho y altura:** podemos establecer un ancho y altura para el anuncio (opcional). La plantilla puede afectar en que no obtengamos los resultados esperados por adaptar de forma automática el banner a un espacio concreto disponible.
- p) **Etiquetas (tags) o Opciones de los metadatos --> Metapalabras clave:** aquí podemos escribir el término o términos que en caso de así activarlo en el módulo de visualización del anuncio, supondrá que el anuncio se muestre con preferencia en los artículos cuyas palabras clave coincidan con el término de la etiqueta o palabras clave. Recordar la influencia que puede tener el "Prefijo de la etiqueta" que existe en la configuración global de los anuncios.

Cuando tenemos varios anuncios y visualizamos el listado comprobamos que nos aparecen las columnas de Nombre, Cliente, Categoría, Publicado o Estado, Orden, Fijar, Impresiones, Clicks, etiquetas o metapalabras clave e ID.

**adpender adpogramar** 

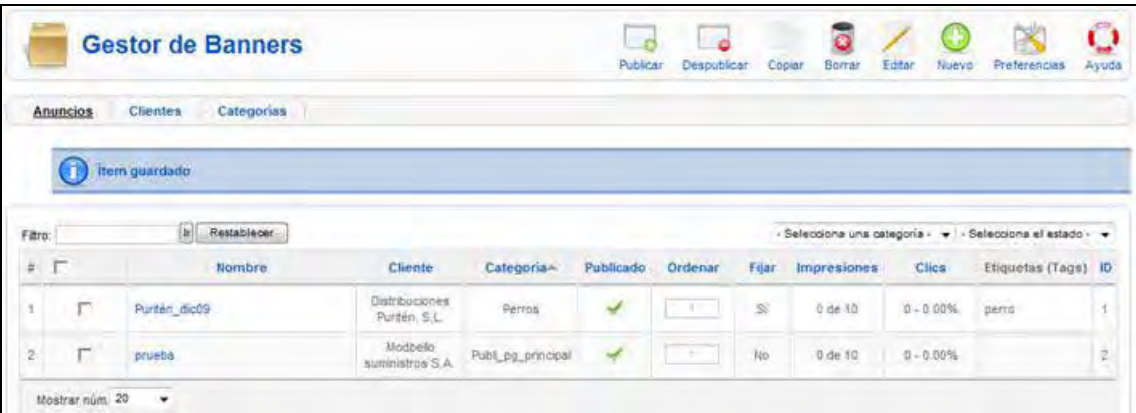

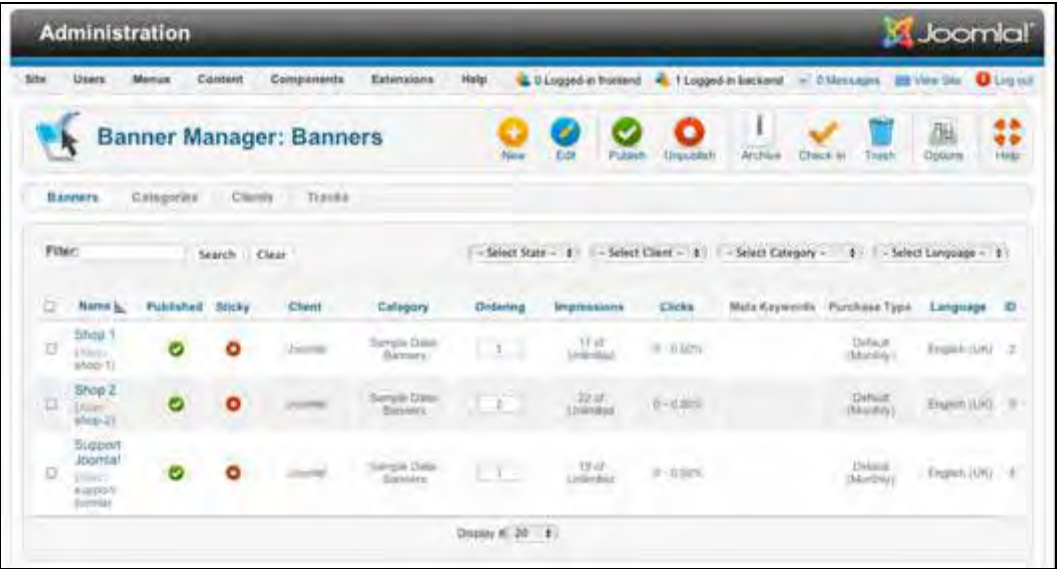

Igualmente disponemos de botones para publicar, despublicar, borrar (papelera) o editar los anuncios. También es posible copiar anuncios, a través del icono "Copiar" o a través de la opción "Procesar por lotes los anuncios seleccionados", según la versión de joomla que estemos usando.

## **Próxima entrega: CU00446A**

**Acceso al curso completo en aprenderaprogramar.com** -- > Cursos, o en la dirección siguiente: http://aprenderaprogramar.com/index.php?option=com\_content&view=category&id=38&Itemid=152